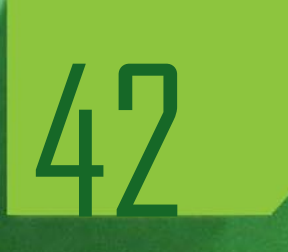

# MANUAL DE ACESSO AO SISTEMA GUARDIÃO

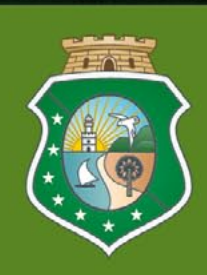

**GOVERNO** DO Estado do Ceará Secretaria do Planejamento e Gestão

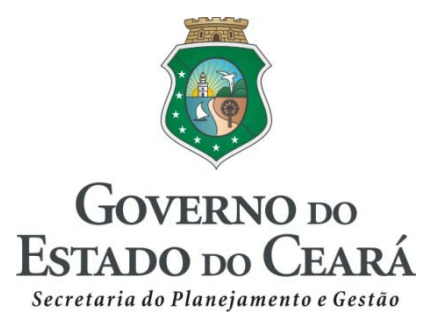

#### **GOVERNADOR**

Cid Ferreira Gomes

#### **VICE-GOVERNADOR**

Domingos Gomes de Aguiar Filho

**SECRETÁRIO** Antônio Eduardo Diogo de Siqueira Filho

## **SECRETÁRIO ADJUNTO**

Carlos Eduardo Pires Sobreira

**SECRETÁRIO EXECUTIVO** Marcos Antônio Brasil

**COORDENADORIA DE PLANEJAMENTO, ORÇAMENTO E GESTÃO** João Alcides de Oliveira Guerra

## **EQUIPE TÉCNICA COORDENAÇÃO**

Rafaelle Rodrigues de Oliveira

#### **ELABORAÇÃO**

Jéssica Paiva Jorge de Souza Kátia Pereira da Costa Manoel Vital da Silva Júnior.

# **APRESENTAÇÃO**

Caro servidor público,

O Governo do Estado, por meio da Secretaria de Planejamento e Gestão apresenta a segunda edição do Manual de Utilização do Sistema Guardião, com o objetivo de orientar e facilitar o entendimento de assuntos relacionados ao Sistema.

As informações inseridas no documento apresentam-se de forma objetiva e em linguagem clara, garantindo às pessoas o conhecimento permanente dessas informações para que não venham a sofrer prejuízo de qualquer natureza.

Portanto, este trabalho trata-se de um instrumento que se mantém aberto às mudanças, para evitar a obsolescência, proporcionando aos servidores uma dinâmica eficiente das atividades e a cooperação intelectual.

 A Secretaria do Planejamento e Gestão, por meio de sua Coordenadoria de Infraestrutura de Tecnologia da Informação e Comunicação-COTEC reafirma o compromisso de proporcionar aos servidores a transparência e modernização das rotinas funcionais.

O Governo espera que o manuseio desse Manual possa servir como um importante instrumento de fortalecimento da conduta ética no trato dos assuntos relacionados ao Serviço Público Estadual, em todos os órgãos e entidades da Administração Direta e Indireta do Poder Executivo, bem como de uma fonte permanente de consulta para anular dúvidas, e também estabelecer um mecanismo facilitador dos procedimentos administrativos.

## **ACESSO AO SISTEMA**

1. Para acessar o sistema, deve-se entrar na página da Seplag, no site [www.seplag.ce.gov.br,](http://www.seplag.ce.gov.br/) selecionar no menu à direita da tela a opção Acesso a Sistemas e, em seguida, Guardião, conforme ilustram as figura abaixo.

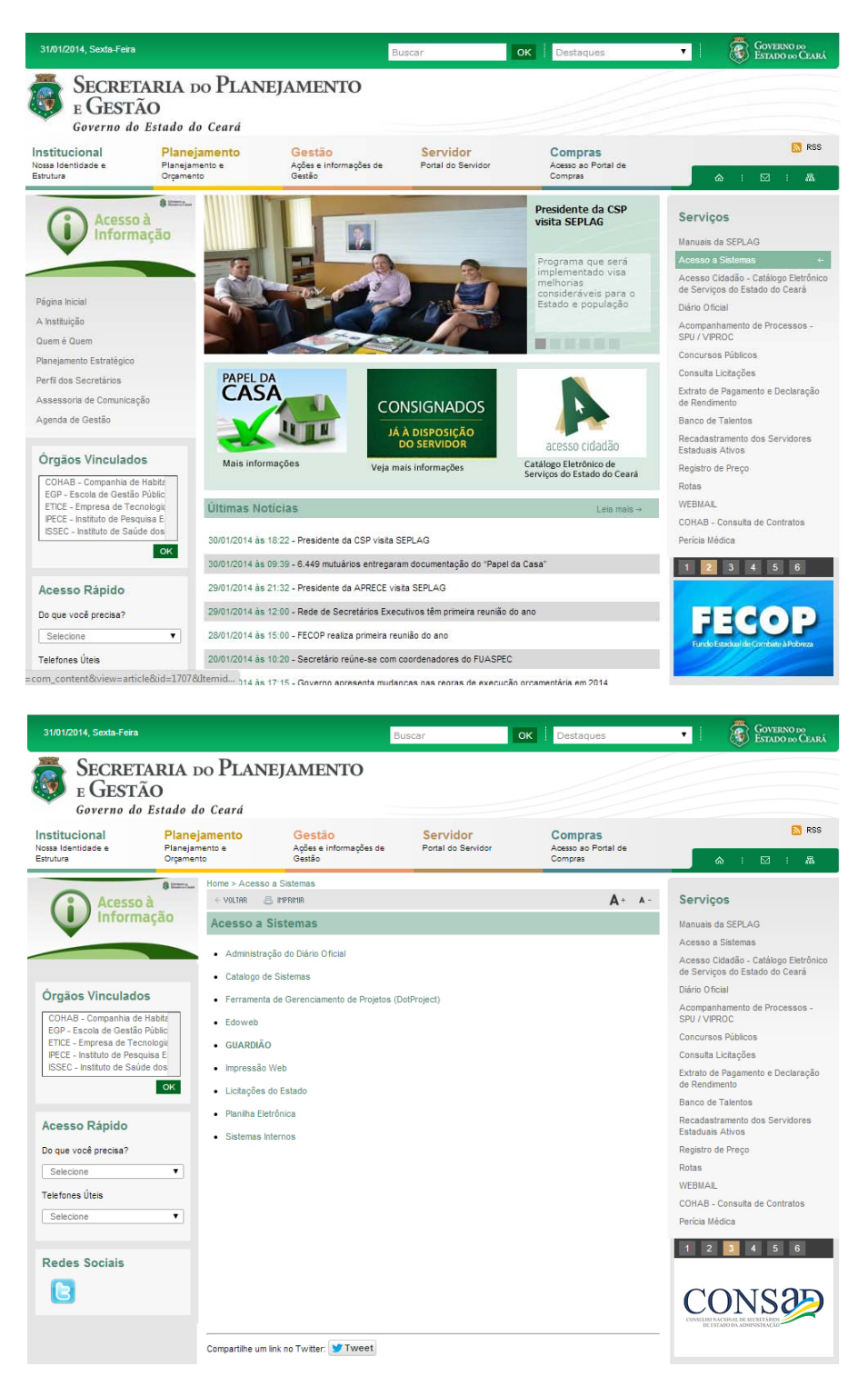

2. Nesta tela, digite o CPF e a senha de acesso, para entrar no sistema, conforme mostra a figura abaixo.

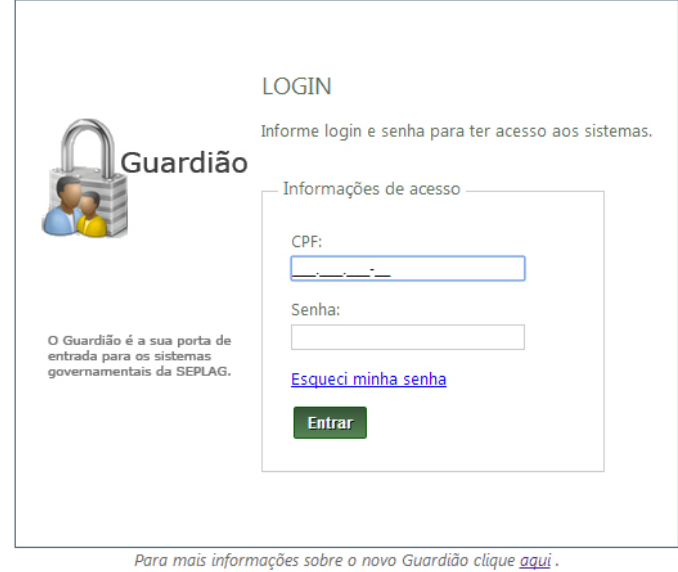

Caso tenha esquecido sua senha, clique no link "Esqueci minha senha" na tela de "login". Você será redirecionado a uma janela de confirmação de dados para que uma nova senha seja enviada para o seu e-mail.

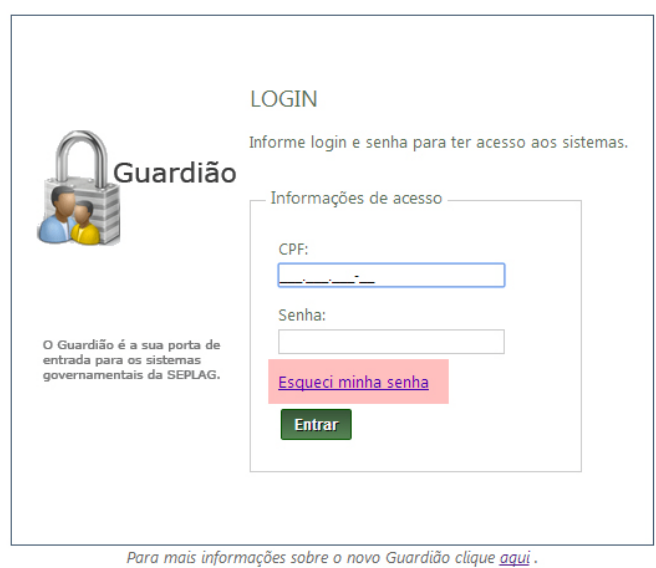

3. Após ter efetuado o "login", você será redirecionado para a página de listagem de sistemas que você tem acesso.

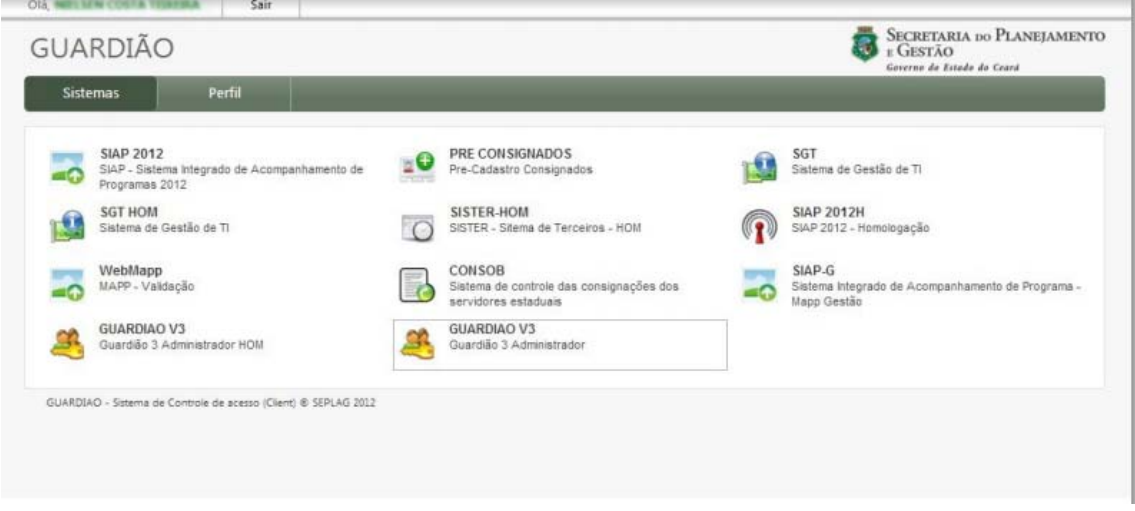

Obs.: Periodicamente, você deverá confirmar seus dados e alterar sua senha, que não pode ser igual a anterior e deverá conter pelo menos seis caracteres, para manter seu cadastro atualizado.

• Botão "Solicitar alteração": Ao clicar nesse botão um e-mail será enviado para o atendimento informando sobre a atualização de seus dados. Caso você altere o órgão, o atendimento irá validar essa alteração com o próprio órgão.

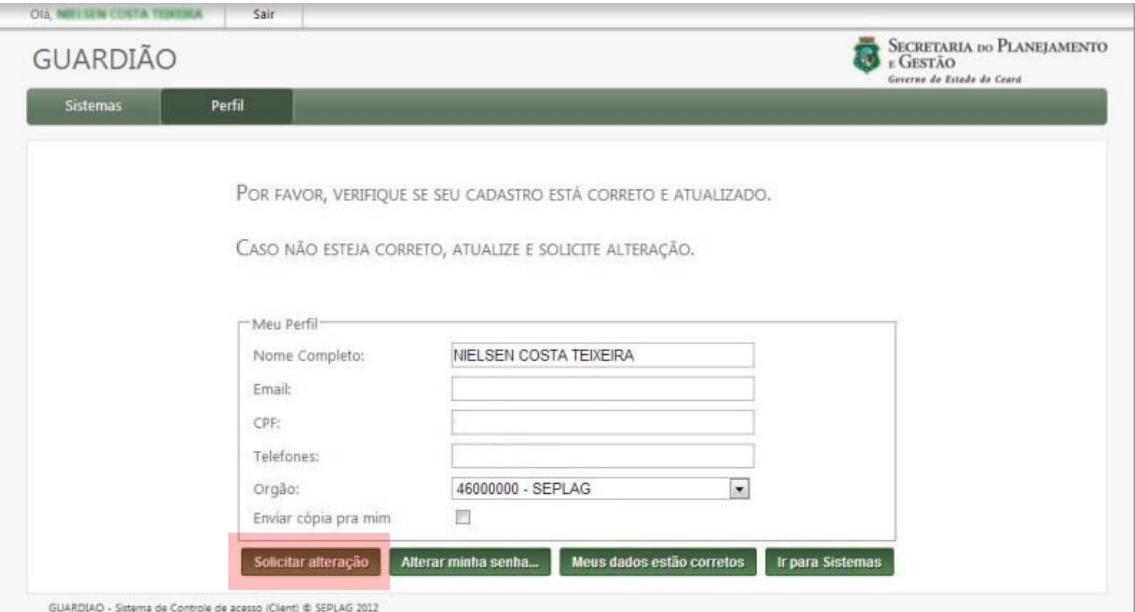

• Botão "Alterar minha senha...": Você será redirecionado para a tela de TROCA DE SENHA.

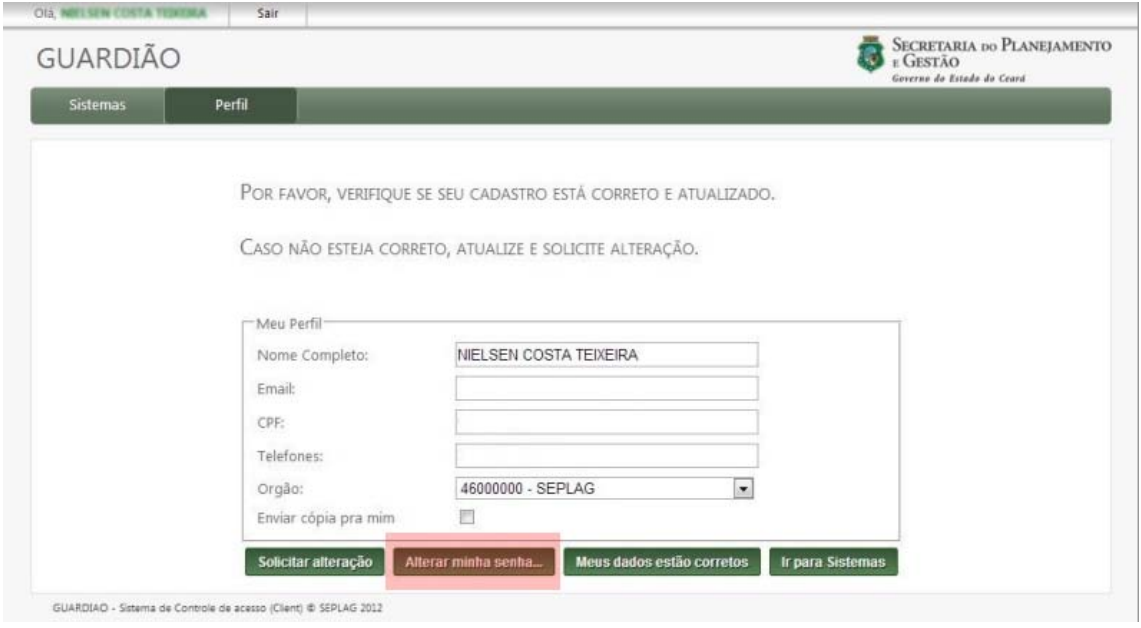

• Botão "Meus dados estão corretos": Ao clicar nesse botão, você confirma que seus dados estão atualizados. Você precisa confirmar para o sistema que seus dados estão atualizados, caso contrário, ao efetuar "login" novamente, você será redirecionado para essa tela até que confirme que seus dados estão atualizados no sistema.

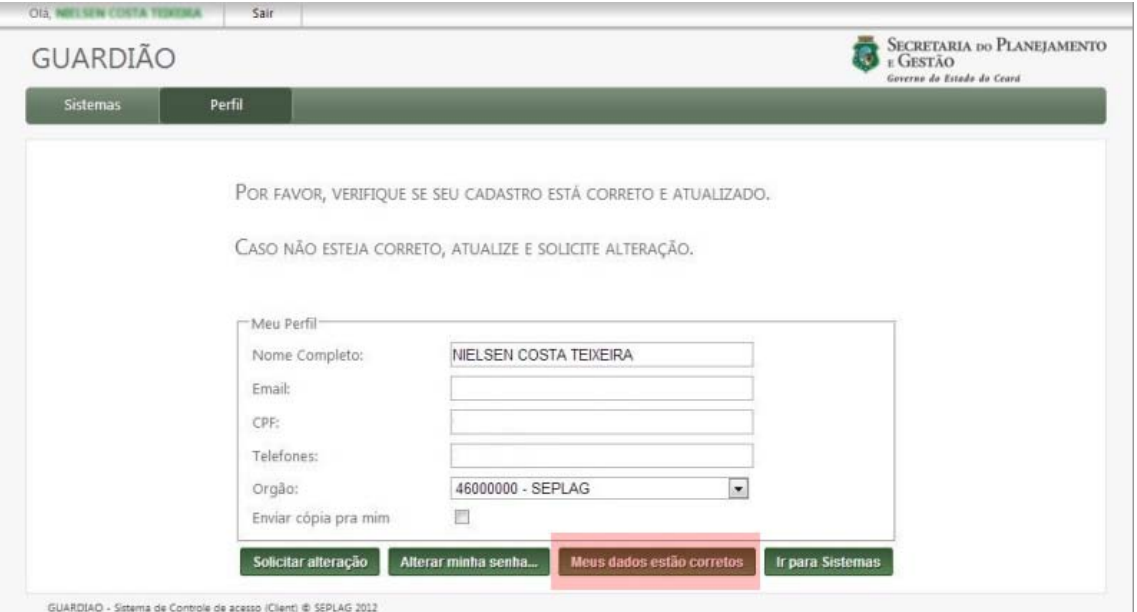

• Botão "Ir para sistemas": redireciona para a tela de LISTAGEM DE SISTEMAS.

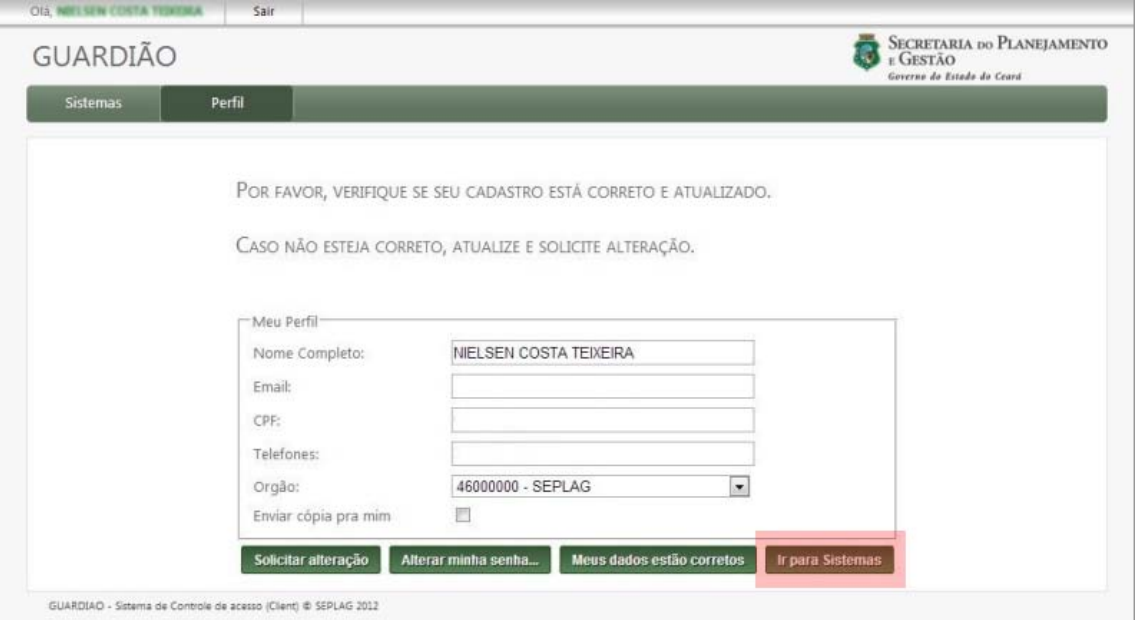

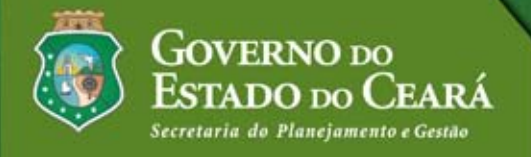